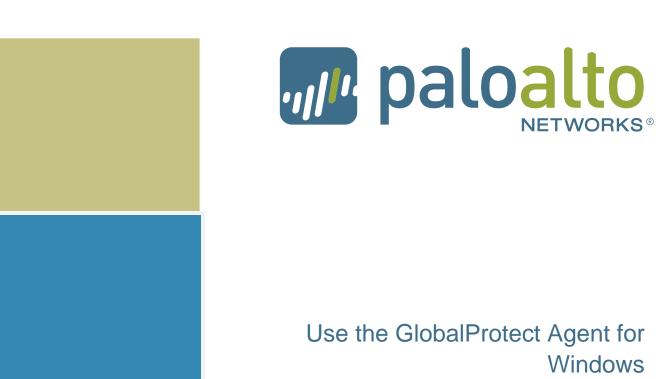

Windows

Palo Alto Networks

GlobalProtect™ Agent User Guide Version 2.x

## **Contact Information**

#### **Corporate Headquarters:**

Palo Alto Networks 4401 Great America Parkway Santa Clara, CA 95054

www.paloaltonetworks.com/company/contact-us

#### About this Guide

This guide takes you through the configuration and maintenance of your GlobalProtect infrastructure. For additional information, refer to the following resources:

- For information on the additional capabilities and for instructions on configuring the features on the firewall, refer to https://www.paloaltonetworks.com/documentation.
- For access to the knowledge base, complete documentation set, discussion forums, and videos, refer to https://live.paloaltonetworks.com.
- For contacting support, for information on the support programs, or to manage your account or devices, refer to https://support.paloaltonetworks.com.
- For the latest release notes, go to the software downloads page at https://support.paloaltonetworks.com/Updates/SoftwareUpdates.

To provide feedback on the documentation, please write to us at: documentation@paloaltonetworks.com.

#### Palo Alto Networks, Inc.

www.paloaltonetworks.com

© 2007–2015 Palo Alto Networks, Inc. Palo Alto Networks is a registered trademark of Palo Alto Networks. A list of our trademarks can be found at http://www.paloaltonetworks.com/company/trademarks.html. All other marks mentioned herein may be trademarks of their respective companies.

Revision Date: November 16, 2015

# Use the GlobalProtect Agent for Windows

The GlobalProtect<sup>TM</sup> agent is a software program that runs on your laptop computer or mobile device, protecting you with the same security policies that protect the sensitive resources on your corporate network. You can use the GlobalProtect agent to connect to your corporate network and access your company's internal resources from anywhere in the world.

The following sections provide instructions for installing and using the GlobalProtect agent for Windows:

- ▲ Download and Install the GlobalProtect Agent for Windows
- ▲ Use the GlobalProtect Agent for Windows
- ▲ Disconnect from GlobalProtect on a Windows System
- ▲ Uninstall the GlobalProtect Agent on Windows

# Download and Install the GlobalProtect Agent for Windows

Before you can connect your computer to the GlobalProtect network, you must download and install the agent. In order to do this, you will need the IP address or fully qualified domain name (FQDN) of the GlobalProtect portal, which you can get from your administrator. In addition, your administrator should verify which username and password you should use to connect to the portal. Usually this will be the same username and password you use to connect to your corporate network. After you gather the required information, you can download and install the agent as follows:

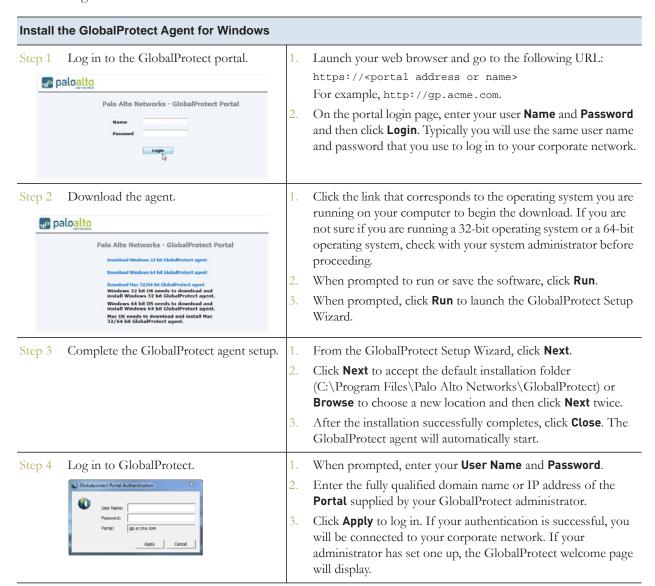

# Use the GlobalProtect Agent for Windows

In most circumstances, the GlobalProtect agent will run transparently in the background, protecting you from network threats. The following procedure describes how to use the agent.

## **Use the GlobalProtect Agent**

Step 1 If you are not connected to GlobalProtect, connect now. The name of the option to connect depends on the configuration defined by your administrator.

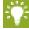

You can tell if you are connected by hovering over the

GlobalProtect icon in the system tray. If you are not connected it will say **Disconnected** 

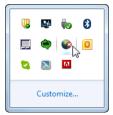

- Expand the system tray, right-click the GlobalProtect one of the following options, depending on whether manual gateway selection is enabled:
  - **Connect** or **Enable**—Select this option to connect to GlobalProtect. The agent will automatically select which gateway to connect to, depending on the configuration the administrator defined and the response times of the available gateways.
  - **Connect to**—Select a specific gateway from the menu or select **Auto Discovery** to enable the agent to determine the best gateway to connect to.
- If prompted, enter your **User Name** and **Password** and click **Apply**. As soon as the agent successfully connects, the GlobalProtect icon changes to a globe with a shield **①**. When you hover over the icon it shows the status **Connected**.

Step 2 Open the application.

Expand the system tray and double-click the GlobalProtect icon to launch the agent user interface.

Step 3 View information about your network connection.

Select **View > Advanced View** and then select a tab to view information about your network connection:

- **Details**—Displays information about your connection, including what portal and gateway you are connected to.
- Status—Displays your connection status, along with any warning or error messages.
- Troubleshooting—Displays information about your network configuration, route settings, active connections, and logs.

## **Use the GlobalProtect Agent (Continued)**

Step 4 Change your password.

If your password is saved within GlobalProtect, you will need to change your password anytime the password for accessing your corporate network changes.

- 1. Select View > Advanced View.
- 2. Click Settings.
- 3. Enter your new **Password**.
- 4. If you want to save your credentials so that you don't have to enter them each time you connect, select **Remember Me**.
- 5. Click **Apply** to save the new password.

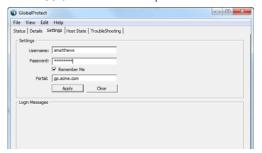

# Disconnect from GlobalProtect on a Windows System

If your configuration allows it, you can disconnect from the GlobalProtect VPN as follows:

#### **Disconnect from GlobalProtect on Windows**

- Step 1 To disconnect, right-click the GlobalProtect icon in the system tray and then select **Disconnect** or **Disable** (the name of the option depends on how your administrator has configured GlobalProtect).
- Step 2 If prompted, enter the following information and then click **OK**:
  - A **Reason** for disabling access to GlobalProtect.
  - The Passcode or Ticket. You must obtain the appropriate response from administrator before you will be allowed to disconnect.

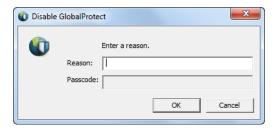

# Uninstall the GlobalProtect Agent on Windows

If your GlobalProtect configuration allows it, you can uninstall the agent as follows. Keep in mind that by uninstalling the agent, you will no longer have VPN access to your corporate network and your computer will no longer be protected by your company's security policies.

### **Uninstall the GlobalProtect Agent for Windows** Step 1 Exit the GlobalProtect agent. Step 2 Select Start > Control Panel > Programs and Features. Select GlobalProtect on the Uninstall or change a program list and then click Uninstall. Step 3 Uninstall or change a program To uninstall a program, select it from the list and then click Uninstall, Change, or Repair, Organize V Uninstall Change Repair III + 0 Version 7.1211.101.114 ALPS ELECTRIC CO., LTD. Dell Touchpad 1/31/2013 Google Chrome GoToMeeting 5.5.0.1132

Step 4 When prompted to continue with the uninstall, click **Yes**.